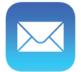

## Mail for iPhone

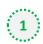

## Open one of our newsletters to view it

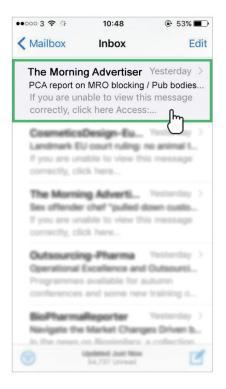

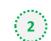

At the top, tap on the sender's from name

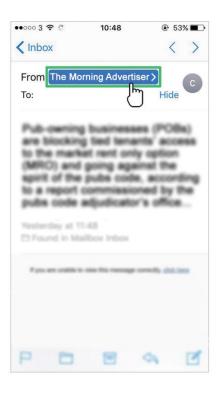

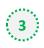

## Select 'Create New Contact'

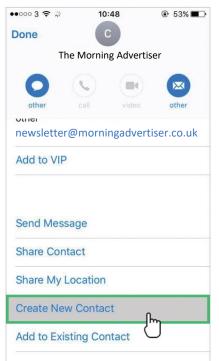

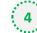

## Click 'Done' to save

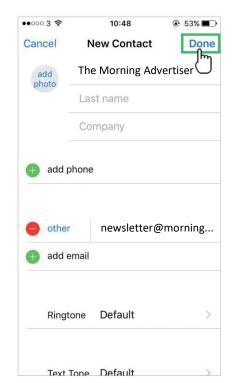